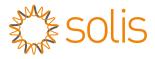

## Solis Wi-Fi/4G Stick Data Logger Quick Installation Guide For S1-W4G-ST(4Pin)

Version: 1.2

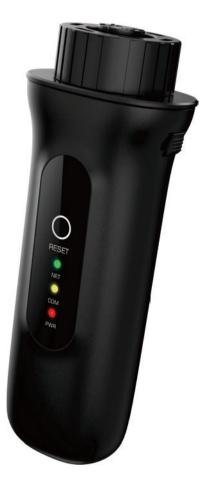

Delivery Content Wi-Fi/4G Stick(4Pin) x1 Quick Installation Guide x1

### 

The contents of this manual may be updated from time to time due to product version upgrades or other reasons. Please refer to the actual product if this manual does not match the actual product.

## Install

## 1.1 Install the data logger

Connect the data logger to the corresponding 4-pin COM port of the inverter. A Solis 5K inverter is used here as an example.

Please follow the instructions below:

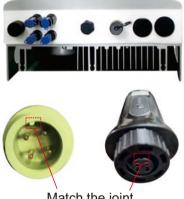

Match the joint

## Install the data logger:

Step 1: Remove the plastic protective cap from the inverter COM port.

Step 2: Match the joint, and then plug the data logger into the inverter COM port.

Step 3: Rotate the black ring in clockwise. (Only rotate the black ring on the end of the connection, not the main body.)

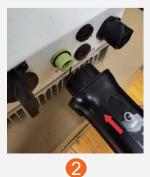

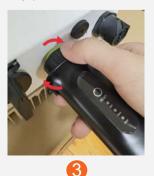

## 1.2 Install with multiple inverters

If you need to collect data from multiple inverters, please follow the inverter user manual to establish a communication connection with the inverter using the RS485 communication cable in a "hand-in-hand" manner.

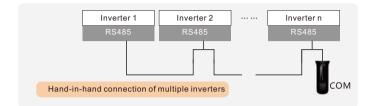

After the data logger is installed on the inverter, if the inverter is powered on, you need to set the inverter slave address. The default slave address of the inverter is 01, and each inverter on the communication circuit needs to be assigned with different slave address (like 01, 02, 03, 04...).

#### 

The device must be installed away from the strong magnetic field produced by large electrical appliances such as microwave oven, refrigerator, telephone, metal walls, etc. Otherwise, the communication quality may be affected. It may also be affected by lighting storm.

## 2 LED and Button 2.1 LED Lights Status

| LED<br>indicators                     | Description                                                                                            | LED<br>Status             | Meanings                                   |
|---------------------------------------|----------------------------------------------------------------------------------------------------|---------------------------|--------------------------------------------|
|                                       | Shows the<br>connection<br>status between<br>& the<br>Wi-Fi(green) or<br>4G cellular<br>network(blue). | Flashing                  | Trying to connect with server              |
| Internet<br>Indicators<br>(NET Wi-Fi) |                                                                                                    | ON                        | Successfully connected                     |
| • (NET 4G)                            |                                                                                                    | OFF                       | Abnormal connection                        |
|                                       |                                                                                                    | Flashing                  | Trying to connect with inverter            |
| Inverter COM<br>Indicators<br>(COM)   | Shows the<br>connection<br>status between                                                              | ON Successfully connected |                                            |
|                                       | data logger and the inverter.                                                                          | OFF                       | Abnormal connection                        |
| Power<br>Indicator                    | Shows the power supply                                                                                 | ON                        | Data logger is<br>powered up<br>normally   |
| ●(PWR)                                | status of the<br>data logger.                                                                          | OFF                       | Data logger is<br>powered up<br>abnormally |

When all three lights are on, it means that the data logger is working normally. Otherwise, please contact the manufacturer's customer service.

## 2.2 RESET Button Instruction

| Operation                                                                                 | Instruction                                                                                                    |
|-------------------------------------------------------------------------------------------|----------------------------------------------------------------------------------------------------|
| Short press                                                                               | Send an inverter real-time data to SolisCloud.                                                                                                    |
| Short press                                                                               | Reconnect to the network when the logger's network is disconnected.                                                                                 |
| Long press for over<br>10 seconds<br>(release when the yellow<br>and green lights go out) | Restore factory settings to erase<br>memory data and network<br>configuration information.<br>(network reconfiguration is required<br>after reset). |

# **3** Create the SolisCloud Account

Step 1: You can download the SolisCloud mobile APP by scanning the QR code or searching "SolisCloud" from APP Store or Google Play Store.

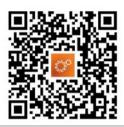

## 

We strongly recommend that you download the latest version of the SolisCloud APP before proceeding to the next step to match more features.

## Step 2: Tap "Register".

| Hello!<br>Welcome to<br>SolisCloud |                 |
|------------------------------------|-----------------|
| Username/Email                     | ~               |
| Password                           | Ø               |
| Remember                           | Forgot Password |
| Log in                             |                 |
| I have agreed Privacy Policy       | Register        |

Step 3: Select Owner or Organization for registration.

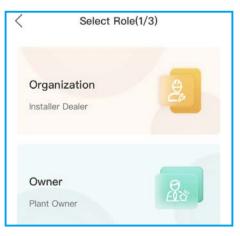

Step 4: Enter your email address and input the verification code you received, then set a username and password to complete the registration.

| <              | Organizat                                                                                                    | tion(2/3)                                      |              |
|----------------|----------------------------------------------------------------------------------------------------|------------------------------------------------|--------------|
| in So<br>Pleas | : If your organization ha<br>lisCloud, you do not ne<br>se contact the administ<br>nization or member in c            | ed to register again.<br>rator to add you as a | sub-         |
| * Re           | gistration Method                                                                                                    |                                                |              |
|                |                                                                                                    |                                                |              |
|                | 1000 C                                                                                                    | 100S                                           |              |
|                | * I have agreed Privacy                                                                                               | Policy                                         |              |
|                | Previous                                                                                                    | Next                                           |              |
| - 121          |                                                                                                    |                                                |              |
| <              | Organiza                                                                                                    | tion(3/3)                                      |              |
| in So<br>Pleas | : If your organization h<br>blisCloud, you do not n<br>se contact the adminis<br>nization or member in<br><b>nail</b> | eed to register again<br>trator to add you as  | i.<br>a sub- |
|                |                                                                                                    |                                                |              |
| * Or           | ganization (Compa                                                                                                    | ny) Name                                       |              |
| In             | put 2 to 60 charact                                                                                                   | ters                                           |              |
| * Us           | ser Name                                                                                                    |                                                |              |
| E              | nter username                                                                                                    |                                                |              |
| * Pa           | assword                                                                                                    |                                                |              |
| Pa             | assword                                                                                                    |                                                | Ø            |
| Pass           | word Strength:                                                                                                    | 0                                              |              |
| * Co           | onfirm Password                                                                                                    |                                                |              |
| E              | nter password agai                                                                                                    | n                                              | Ø            |
| * Or           | ganization Code                                                                                                    |                                                |              |
| 98             | 841F5                                                                                                    |                                                | C            |
|                | Previous                                                                                                    | Register                                       | r            |

| <    | Owne                 | er(2/3)   |
|------|----------------------|-----------|
| * Re | gistration Method    |           |
|      | and a second second  |           |
|      | 100                  | 935       |
|      | I have agreed Privac | cy Policy |
|      | Previous             | Next      |

| <   | Owne              | r(3/3)   |  |
|-----|-------------------|----------|--|
| *   | Email             |          |  |
|     |                   |          |  |
| *   | User Name         |          |  |
|     | Service .         |          |  |
| *   | Password          |          |  |
|     |                   | Ø        |  |
| 100 | assword Strength: | Medium 🕖 |  |
|     |                   | Ø        |  |
| *   | Time Zone         |          |  |
|     | (UTC+08:00) PRC   | >        |  |
|     |                   |          |  |
|     | Previous          | Register |  |

Step 5: Registration is completed.

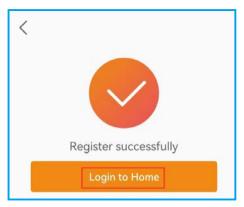

## 4 Create Plant

Step 1: Enter the home page of SolisCloud APP, tap "Add Plant" in the middle of the page.

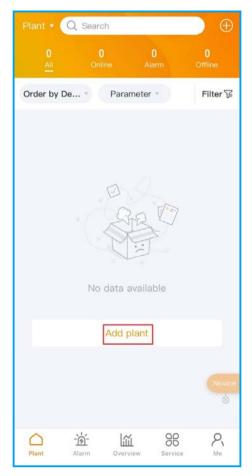

Step 2: Enter the plant details and then tap "Next".

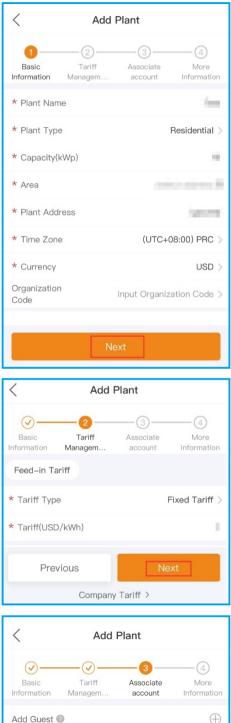

Information Managem... account Information
Add Guest 
Previous
Next

Step 3: After entering the required information, tap "Create Plant".

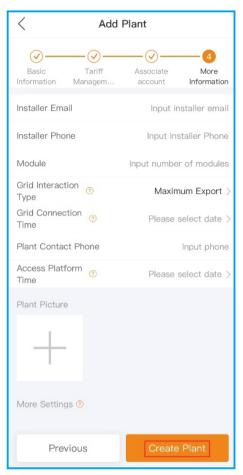

Step 4: Plant creation is completed. It will automatically enter the APP homepage.

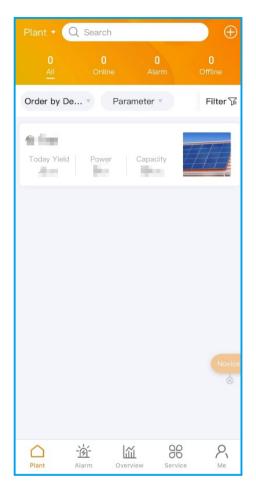

## **5** Bind the data loggers

Step 1: Tap on the plant to enter the plant home page. You will be prompted to add a data logger, tap "Add" to add the logger.

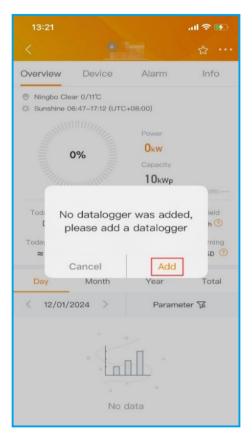

Step 2: Scan the QR code on the logger or manually enter the SN of the logger, and then tap "OK".

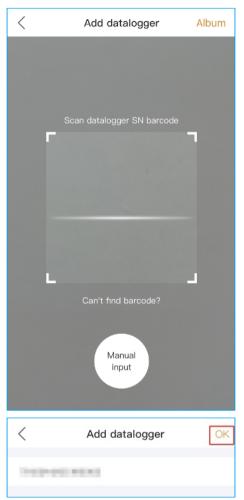

## 

Please make sure to input the logger serial number, not the inverter serial number.

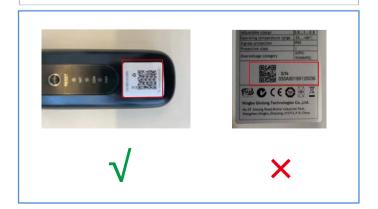

Step 3: Bound successfully. If the plant has multiple data loggers, please tap "Continue to bind" to bind other data loggers.

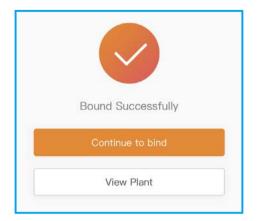

## 6 Network Configuration

The W4G logger can be set in three different working modes. Please refer to the descriptions below to select the mode you need.

| Option  | Description                                                                                                    |
|---------|----------------------------------------------------------------------------------------------------|
| 4G+WiFi | Automatically switch based on network<br>signals.<br>Strong WiFi signal->WiFi<br>Weak WiFi signal or No WiFi signal-><br>4G |
| WiFi    | WiFi only working mode                                                                                                    |
| 4G      | 4G only working mode                                                                                                    |

The default network mode is 4G+WiFi (Wi-Fi first). Please refer to 6.1 for Wi-Fi configuration and refer to 6.2 for 4G configuration.

## 6.1 Wi-Fi Configuration

Step 1: Tap "Service" page, and then tap "WiFi Configuration" in the toolbar.

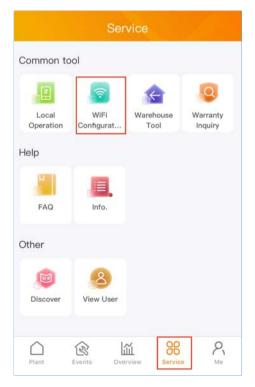

Step 2: Scan the QR code on the logger or manually enter the SN of the logger and then tap "Next".

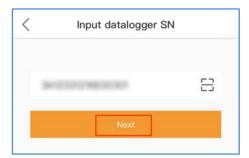

Step 3: Choose the configuration method, tap "Configuration by Bluetooth".

|      | Choose configuration method     |
|------|---------------------------------|
| Brov | wser Configuration (Recommended |
|      | Configuration by Bluetooth      |
|      | Cancel                          |

Step 4: Select the Device called "D\_serial number of the inverter".

| < Ne                                                 | earby Device •••                          |   |
|------------------------------------------------------|-------------------------------------------|---|
| If the device is not in the Device" button at the bo | e list, please click the "Search<br>ottom |   |
| Nearest connection                                   | 冬•1) >                                    | , |
| Other Device                                         |                                           |   |
| -                                                    | \$1) >                                    | ł |
| -<br>-                                               | \$4) >                                    |   |
| Scan Connectio                                       | n Search Device                           | ľ |

Step 5: Tap "Select WiFi" to jump to the WLAN settings on your phone. Search for Local Area Network and then select the network you want to connect. Then switch back to the page to fill in the WiFi password, and then tap "Start Configuration".

| <sup>م</sup> یر ( |
|-------------------|
|                   |
|                   |
|                   |
|                   |
| <                 |
|                   |
|                   |
|                   |
|                   |
|                   |

## Step 6: Configuration is completed.

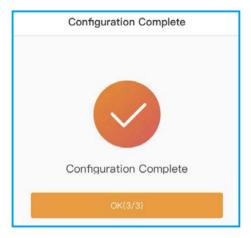

## 6.2 4G Configuration

If your data logger includes SIM card, no additional configuration required. Otherwise, you need to buy and install a SIM card manually, and follow the steps below to set the APN.

Step 1:Tap "Service" page, and then tap "Local Operation" in the toolbar.

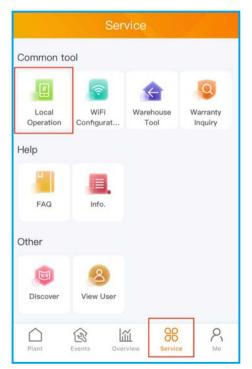

## Step 2: Tap "Connect With Bluetooth".

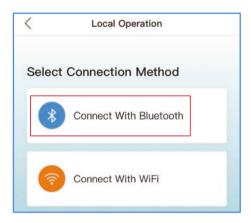

Step 3: Select the Device called "D\_serial number of the inverter" to enter the configuration details page.

| <         | Nearby Device                                              |              |
|-----------|------------------------------------------------------------|--------------|
|           | is not in the list, please click the "<br>on at the bottom | Search       |
| A Nearest | connection                                                 | <u>*1)</u> > |
| Other Dev | vice                                                       |              |
|           |                                                            | (1) >        |
|           |                                                            | \$0) >       |
| Scan C    | onnection Search                                           | Device       |

Step 4: Tap "Setting" at the bottom of the configuration details page.

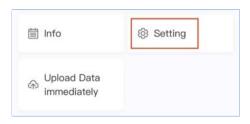

Step 5: Tap "APN Set" and enter the APN information (If APN is no User Name and Password, unnecessary tofill in), then tap "Save".

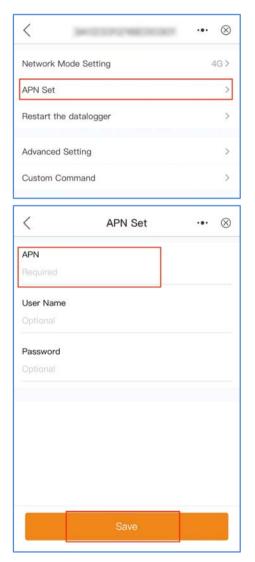

Step 6: The authentication is successful.

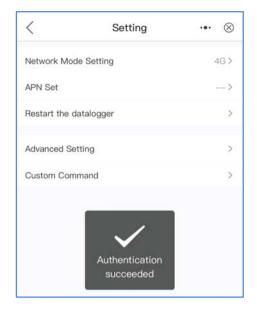

### IMPORTANT NOTE

If you want to change the working mode, select "Setting->Network Mode Setting" on the configuration details page. Make sure that you have configured the appropriate network mode before making changes.

| 📋 Info                                                                                                    |               | Setting    |       |
|----------------------------------------------------------------------------------------------------|---------------|------------|-------|
| の<br>い<br>い<br>い<br>い<br>い<br>の<br>し<br>の<br>し<br>の<br>し<br>の<br>し<br>の<br>し<br>の<br>し<br>の<br>し<br>の<br>し<br>の<br>し<br>の<br>し<br>の<br>し<br>の<br>し<br>の<br>む<br>し<br>う<br>い<br>し<br>い<br>う<br>い<br>し<br>つ<br>む<br>し<br>い<br>う<br>い<br>し<br>い<br>う<br>い<br>し<br>い<br>つ<br>い<br>つ<br>い<br>し<br>い<br>つ<br>い<br>つ<br>い<br>つ<br>い<br>つ<br>い<br>つ<br>い<br>つ<br>い<br>つ<br>い<br>つ<br>い<br>つ<br>い<br>つ<br>い<br>い<br>い<br>い<br>つ<br>い<br>つ<br>い<br>い<br>い<br>い<br>い<br>い<br>い<br>い<br>い<br>い<br>い<br>い<br>い | Data<br>ately |            |       |
| < N                                                                                                    | etwork Mo     | de Setting | ·•· ⊗ |
| 4G+WiFi                                                                                                    |               |            |       |
| WiFi                                                                                                    |               |            | ~     |
|                                                                                                    |               |            |       |

### Contact

Please contact us if you have any technical problems in terms of the product. Please provide the following information as well:

- ♦ Inverter SN
- Data logger SN
- Problem Description

## Ginlong Technologies Co., Ltd.

No. 57 Jintong Road, Binhai Industrial Park, Xiangshan, Ningbo, Zhejiang, 315712, P.R.China.

Tel: +86 (0)574 6578 1806 Fax: +86 (0)574 6578 1606 Email: info@ginlong.com Web: www.solisinverters.com